### How to Connect to University IT Systems

### Step 1: Find out your log-in details

The good news: You only need to remember 1 log-in for all the University systems!

The first time you log in you will need to use the Student ID number as your username with the default password that you were given in your offer letter. This is made up of the **first letter of your first name, followed by a full stop and then your full date of birth**. So, if you are John Smith, born 12<sup>th</sup> October 1983, your password will be: j.12101983 It can only be used once, and then you must create a new password that you choose.

Your password is changed at the **Password Self-service website**.

Student passwords must be:

- at least 8 characters long, and
- must have at least 1 number ( eg 0-9), and
- must be a completely new password that you have not used before.

#### Moodle - this is where the majority of your Course Materials will be stored

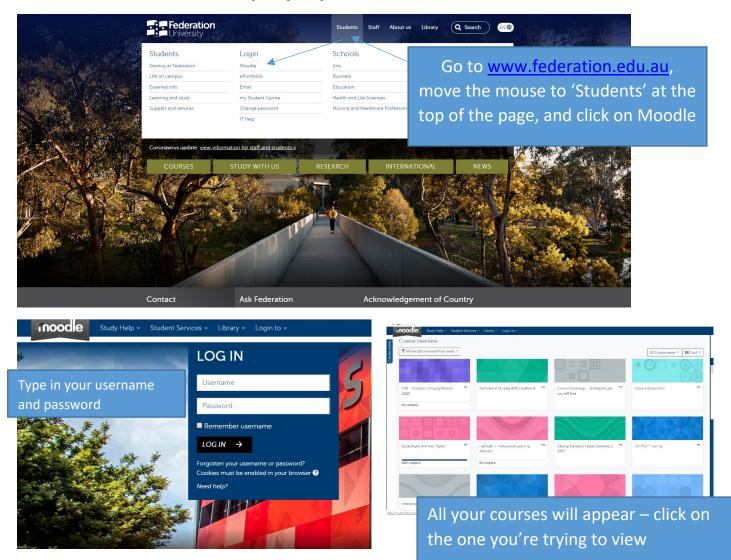

# Microsoft Office 365 – You have a free subscription to Microsoft Office products through your student Account

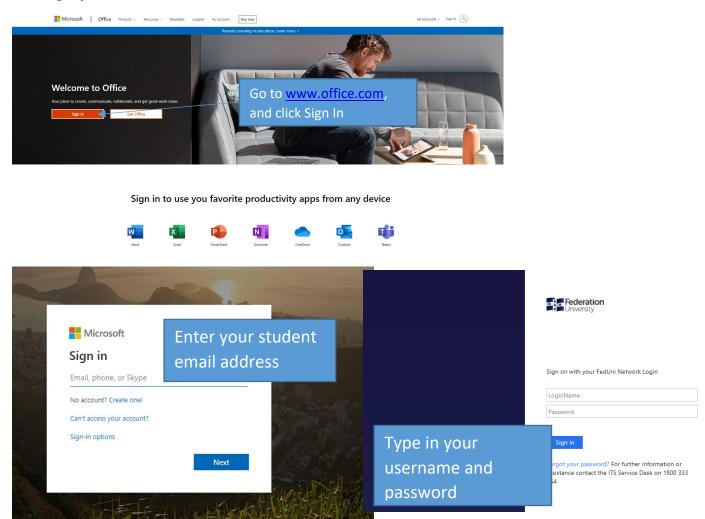

## Teams – many online classes will take place in Teams

|   | Good afternoon |                  |            |   |                   | Install Office $$                                                                         |   |
|---|----------------|------------------|------------|---|-------------------|-------------------------------------------------------------------------------------------|---|
|   | +<br>Start new | Outlook OneDrive | Word Excel |   | NeNote SharePoint | Teams Notebook Sway                                                                       |   |
|   | Forms          | All apps         |            |   |                   | Click on 'Teams'                                                                          |   |
| 1 |                | -                | -          |   |                   |                                                                                           |   |
|   |                |                  |            | н |                   |                                                                                           |   |
|   |                |                  |            |   |                   | All your classes that have a 'Team' will show<br>— click on the one you're trying to view | N |
| : |                |                  |            |   |                   |                                                                                           |   |

# University Email – All official notices from the University will be sent here – please check it every day

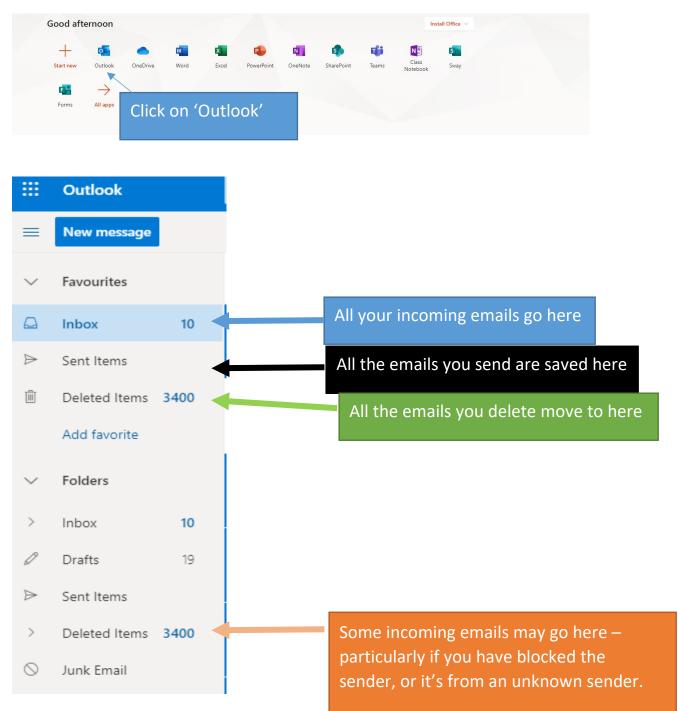

# If you have any difficulties with systems or technology – just call IT Services on 03 5327 9999